# Getting Started with Banjos4Hire

*Rob Miles*

*Department of Computer Science*

# Data Objects

- There are a number of objects that you will need to keep track of in the program
	- Banjo
	- Customer
	- Rental
- You can use the Account and Bank classes from the course and Yellow Book as good starting points
- Make sure that you have included all the required behaviours
- One way is to check them off the specification as you complete them

## How to get started

- You don't create the entire application all in one
- The best approach is to build up the behaviours, one simple step at a time
- This is how we can create any kind of complex software system
- So, to start you must decide the sequence of items you are going to build

# My Suggested Sequence

- 1. Create the Banjo class
- 2. Make the Load and Save behaviours for a single Banjo
- 3. Create the Shop class
- 4. Make the Load and Save behaviours for a Shop
- 5. Make the User Interface to find a particular Banjo in the Shop (use a ListView)
- 6. Make the User Interface to allow the Banjo to be manipulated
- 7. Repeat the process for Customer and Rental objects
- 8. Add the search behaviours

# 1. Create the Banjo Class

- 1. Read through the specification and identify the properties that the banjo should have:
	- A description of the banjo as a string of text
	- The price per day of hiring that banjo
	- The value of the banjo
	- The state of the banjo (either in the shop, being repaired or out on hire)
	- A unique banjo ID
- 2. Add these to the Banjo class that you are building
	- Create a constructor
- 3. Identify how the properties should be used
	- Create methods for each change

## 2. Make the Load and Save behaviours

- 1. Create a Save method that will save the Banjo to a stream
	- There is some sample code to do this in the lecture materials
- 2. Create a Load method that will fetch the Banjo from a stream
- 3. Create Load and Save methods that will work with files
- 4. Test these methods by loading and saving banjos

## 3. Create the Shop class

- 1. Create a Shop class that will contain everything in the shop
- 2. Initially just put a collection of banjos in the shop.
- 3. This can be a List or an array
- 4. Add methods to allow a program to add new banjos and search the shop for banjos
	- There is some sample code to do this in the lecture materials for Accounts

# 4. Make Save and Load behaviours for the Shop

- 1. Write the Save behaviour
	- To save the banjos the shop must write out the number of banjos and then write out each in turn
- 2. Write the Load behaviour
	- To load the banjos the shop must read in how many banjos and then read each one in
	- The Shop will use the Load behaviour from the Banjo to load each one
	- There is some sample code in the lecture notes

## 5. Make the User Interface to find a Banjo

- 1. Create the code to find a banjo
	- It can do this from the description of the banjo
	- The user will enter the search information and then trigger a search of the banjos
- 2. Populate the display with the banjo information when it is found
- 3. Alternatively you can use a ListView to show all the items and then detect when one is selected

## 6. Add the Banjo User Interface

- 1. Add TextBoxes and Buttons to allow the required functions to be performed
	- The functions will all be selected from the single page
	- This will keep the user interface simple
	- All the actions will be performed on the currently active banjo – the one that has been selected
- 2. Test each action, and make sure that the changes that are made are persisted in the stored version of the banjo

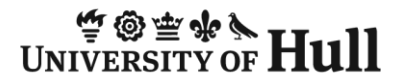

## A Simple Banjo Class

```
class Banjo
{
    string Description;
    public Banjo(string inDescription)
    {
        Description = inDescription;
    }
    public override string ToString()
    {
        return Description ;
    }
}
```
- The Banjo class holds information about a banjo
- This version just holds the description

### Banjos and Bank Accounts

- You can treat a Banjo just like we treat Bank Accounts
- You need to be able to add a banjo to the store and find a banjo by its ID (the banjo ID is just like an account number)
- You also need to save and load the banjo data to a file
- You can use the same save and load behaviours that you created for accounts

# A Simple Shop Class

```
class Shop
{
    string ShopName;
    public List<Banjo> Banjos;
    public Shop(string inName)
    {
        ShopName = inName;
        Banjos = new List<Banjo>();
    }
}
```
- The Shop class holds all the shop information
- This includes a list of banjos

## Making Test Data

```
public void MakeTestData()
\{Random r = new Random(1);AddBanjo("The Strummer", r.Next(500, 10000));
    AddBanjo("The Woodsman", r.Next(500, 10000));
    AddBanjo("Deep Twang", r.Next(500, 10000));
   AddBanjo("Clawhammer Grip", r.Next(500, 10000));
}
```
- This method is held in the Shop class
- It makes a few banjos and stores them
	- The AddBanjo method accepts a name and a value for the banjo
- This is much easier for testing than typing them in

#### Create some Test Banjos

```
string[] banjoNames = new string[] { 
"The Strummer", "The Woodsman", "Deep Twang", "Clawhammer Grip", 
"Beard Tangler", "Old Smokey", "Vera", "Front Porch Special", 
"Plain White", "The Trumpet", "Mr Parse", "Big Earl" };
```
- This is an array of banjo names that you can use in your program if you like
- We could write a loop that creates a set of banjos with those names and random values
- If you want to you can add more names to the list

## The Rental class

- A customer will contain a list of rentals that the customer has made
- Each rental will contain the start and end of the rental and the banjo that was rented
- The relationship between Rental and Customer is very similar to the one between BanjoStore and Banjo
- One contains a collection of the other

# Designing your Solution

- You may be wondering where does the data "live" when the program is running?
- When the program is active the main page will hold a reference to the shop that holds the data the program is working on
- When the program starts the shop data will be loaded, and when the program ends the shop data will be stored

# Events in Windows Presentation Foundation (WPF)

- In a WPF application parts of the program run in response to events that are produced by the WPF framework
- We have seen that we can make buttons on the screen cause events in the program
- There are also events that fire when the program starts and when it ends
- The program will use these events to trigger when the data is loaded and saved

# Window Loaded Event

- Visual Studio will connect window events to methods for us
- This event occurs when the program loads the main window and displays it
- That is when we want to load our data

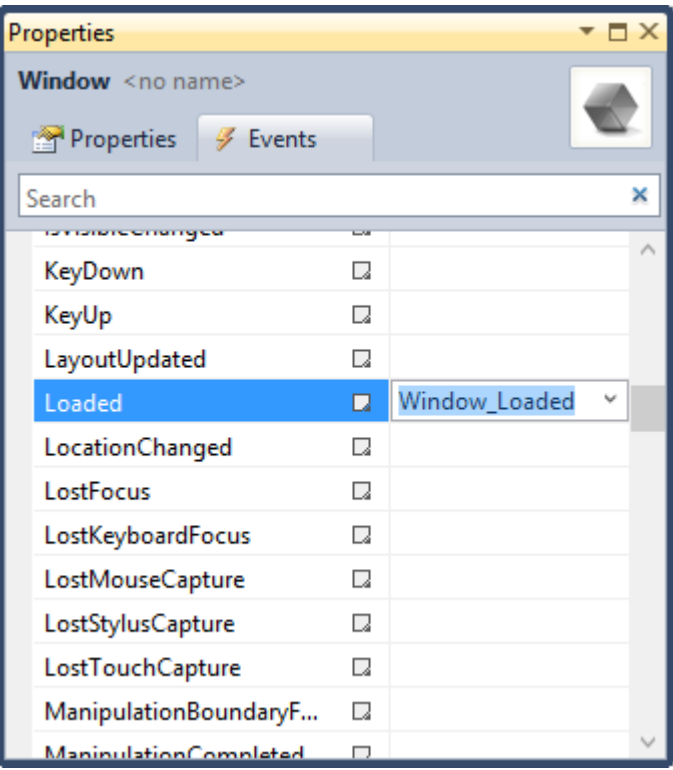

## Setting up the Shop in Window\_Loaded

```
public partial class MainWindow : Window
{
    public MainWindow()
    {
        InitializeComponent();
    }
    Shop ActiveShop;
    private void Window_Loaded(object sender, RoutedEventArgs e)
    {
        ActiveShop = new Shop("Test Shop");
        ActiveShop.MakeTestData();
    }
}
```
- This makes a new shop when the program starts
- In the finished program it will load the data from a file

# Saving in the Window Closing event

- There is a corresponding event which is fired when the user leaves the program
- This is when your application should save the data to a file
- Note that this means the user never actually saves and loads the information
	- The data is automatically saved and loaded when the program is started and stopped
- This makes the program much easier to use

#### Showing Lists using the ListBox component

<ListBox Height="109" HorizontalAlignment="Left" Margin="87,142,0,0" Name="BanjosListView" VerticalAlignment="Top" Width="326" />

BanjosListView.ItemsSource = ActiveShop.Banjos;

- The ListBox is a XAML component that can display lists
- We can add it to the XAML in our page very easily
- It will display a collection of items if we set the ItemsSource property to the collection we want to see

# ItemsSource in ListView

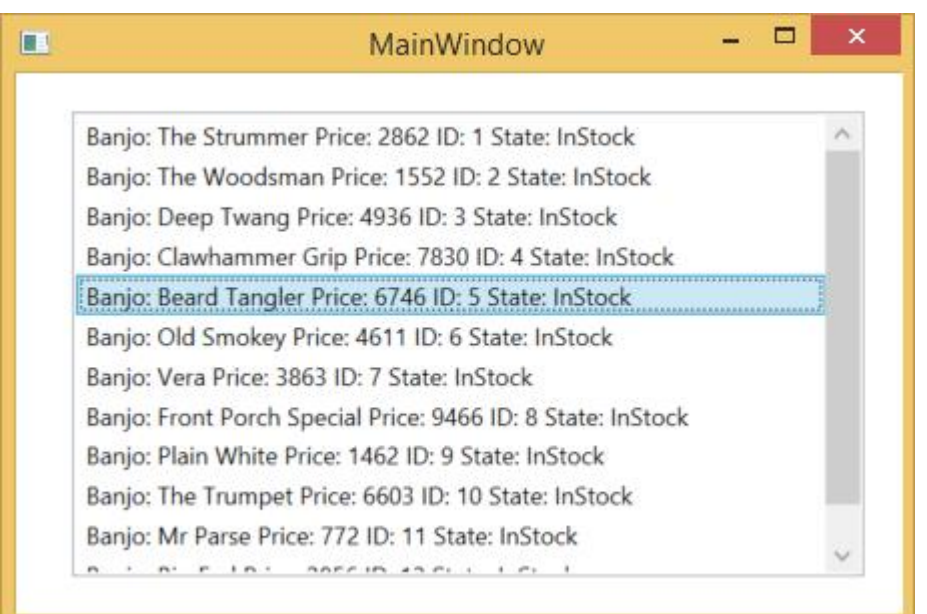

- The ListView uses the ToString method of the object to get the string to display in the box
- In my Banjo class this returns all the banjo details

# Selection Changed Events

- Our program can connect to an event which fires when the user selects a different item in the ListView
- This is how we can get our users to select banjos from the list

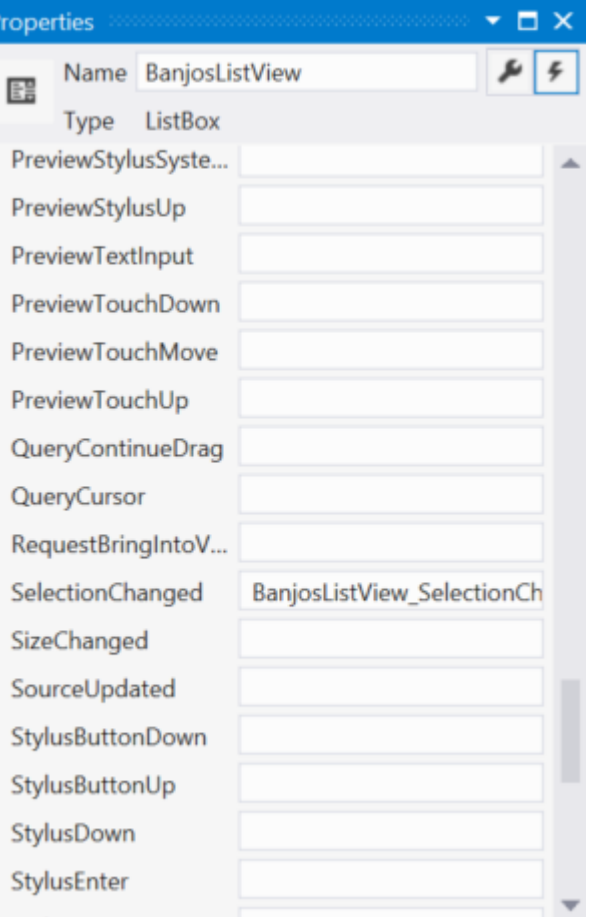

## Dealing with Selection Changed Events

```
private void BanjosListView SelectionChanged(object sender,
SelectionChangedEventArgs e)
{
    MessageBox.Show(e.AddedItems[0].ToString() +
                     was selected");
}
```
- The event handler for the selection changed event is given a list of items that were selected
- We can use this in our program identify which items is required

# Problem Solving

- Keep each individual step a small one so that it is easy to debug
- Don't "run away" from problems you can't solve to other problems that you can't solve either
- Get help when you are stuck, but make sure that you ask "How do I do this?" rather that "What do I do?"